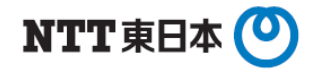

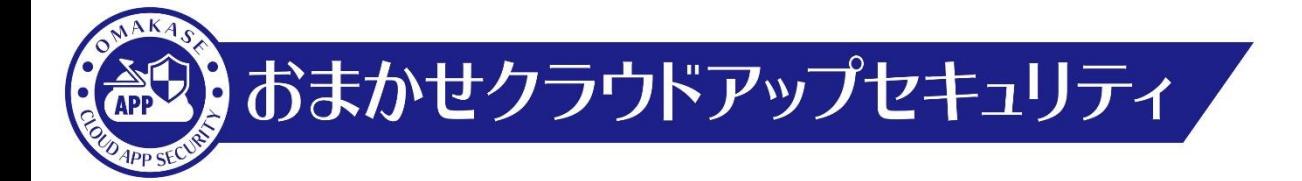

# RetroScan有効化手順

東日本電信電話株式会社

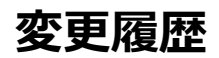

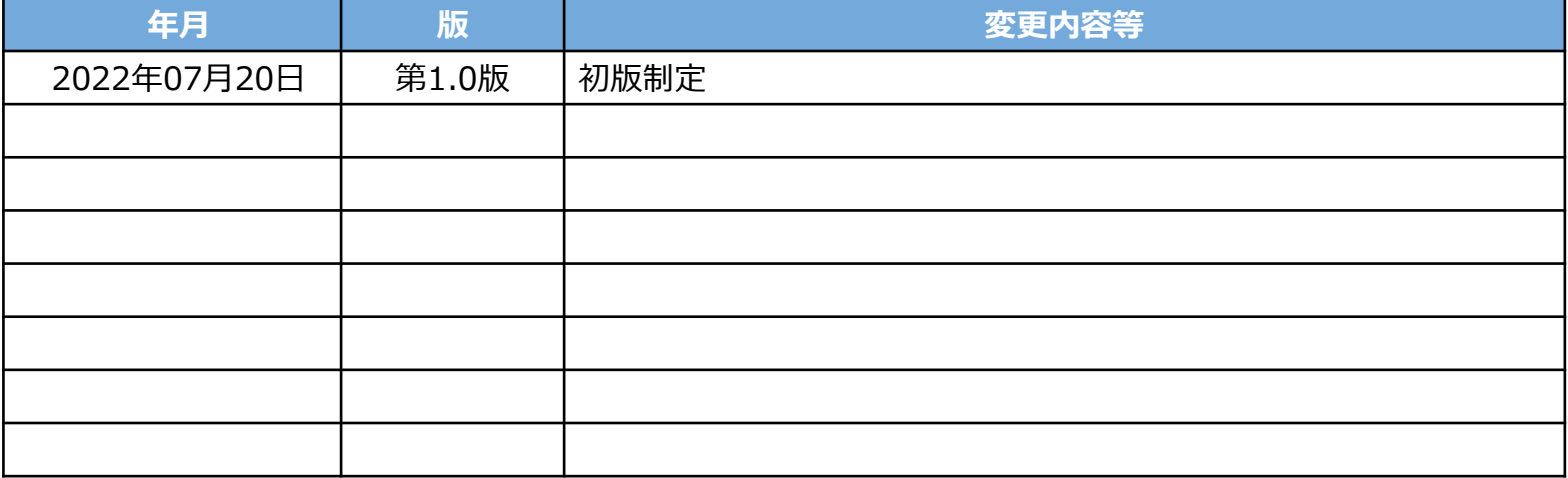

## **【1】RetroScan有効化設定手順**

#### **1. コンソール画面ログイン**

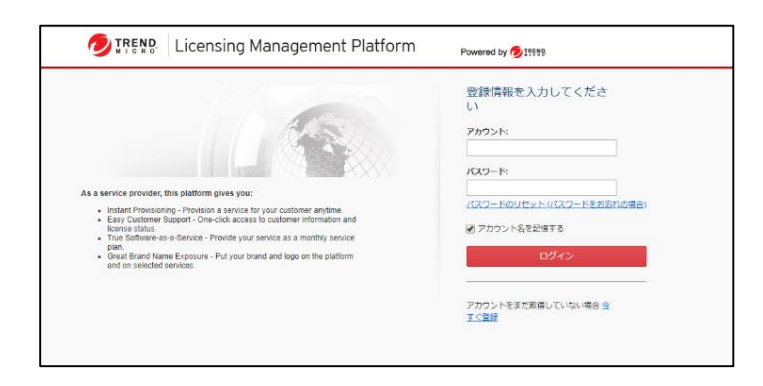

#### アカウントIDとパスワードを入力して「**ログイン**」を押下します。

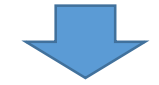

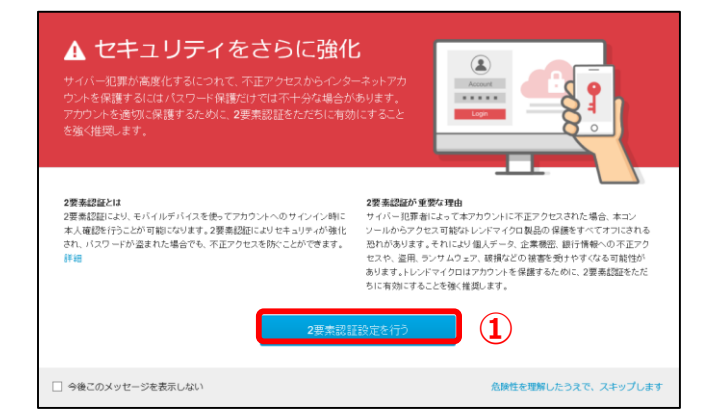

①左図画面が表示された場合のみ、 「**2要素認証設定を行う**」を押下します。 ※設定方法は「二要素認証設定マニュアル」をご参照ください。

### **RetroScan設定手順(2)**

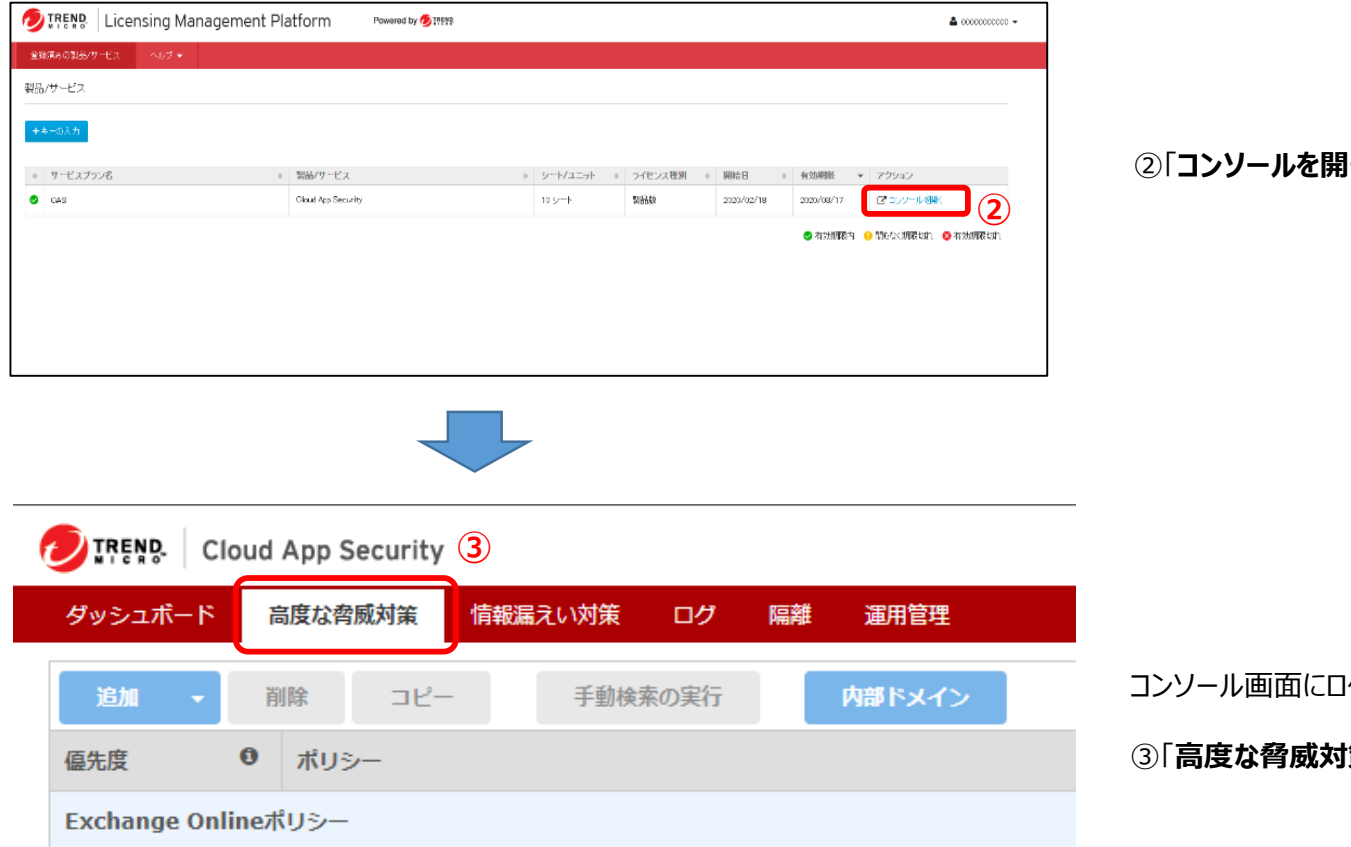

**K」を押下します。** 

りインできていることを確認します。

**策」**を押下します。

#### **RetroScan設定手順(3)**

TREND. Cloud App Security

■魔なスパムメール対策

ファイルプロック

仮想アナライザ

Webレピュテーション

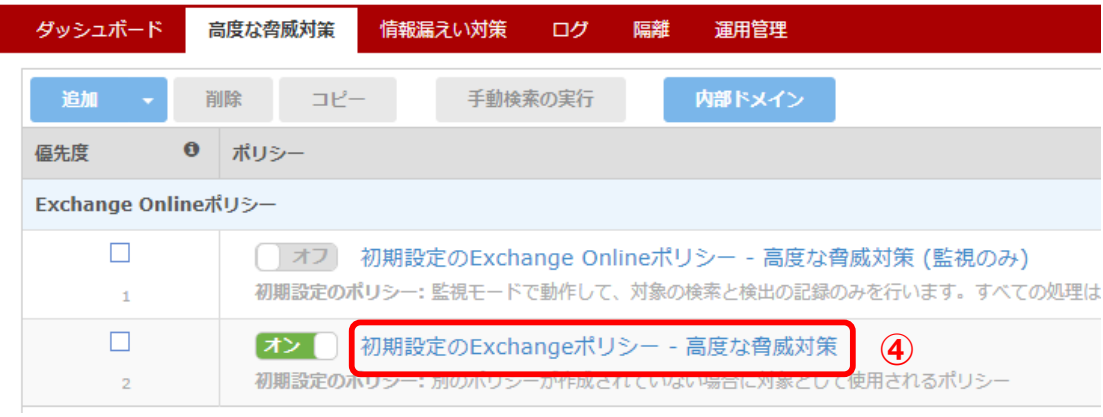

高度な脅威対策ポリとコントン<br>
Signal Exchange Online □ 高度なスパムメール対策を有効にする  $\circledast$ √ 検出機能向上のため不審メール情報をトレンドマイクロに送信する 。<br>スメール詐欺 (BEC)、ランサムウェア、高度なフィッシング、および他の頻繁に見られる攻撃を検出するコンテ ンツ検索機能を提供します。詳細については、こちらを参照してください。  $\mathbf{C}$ ルール  $\odot$ 適用: すべてのメッセージ♥ 0  $\odot$ スパムメールの検出率が最も高くなりますが、誤検出の可能性も高くなります 検出レベル: ○ 高  $\circ$   $\bullet$ スパムメールの検出率が高く、誤検出の可能性は中程度です ● 低 スパムメールとして明白なものが検出され、誤検出の可能性が最も低くなります 表示名のスプーフィング検知: □ 企業内で使用している表示名と似た表示名を持つ外部送信者からのメッセージを分析する ● Retro Scanと自動修復: □ 過去のメールメッセージを再検索し、修復処理を実行する 1

頻繁に偽装される送信者やドメインからのメッセージをより詳細に確認するには、[運用管理]のグローバル設定で、[高プロフ

·<br>アイルユーザ]、[高プロファイルドメイン]、および [内部ドメイン] を指定します。

⑦メッセージウィンドウが表示されるため、「**OK**」を押下します。

Retro Scanと自動修復を有効にすると、「検出機能向上のため不審メール情報をトレンドマイクロ に送信する1が有効になり、Cloud App Securityでメールのメタデータを収集して、Retro Scan を実行できます。

高度なBEC検出設定:

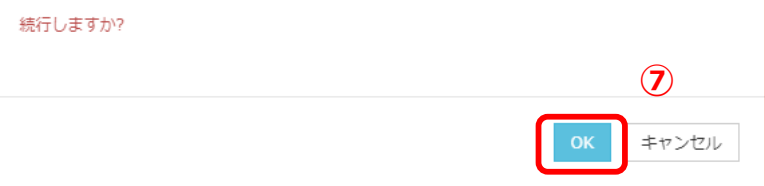

④設定するポリシーを選択し押下します。 ※次工程⑤~⑥はExchangeOnline及び Gmailのみで作業を行います。

⑤「**高度なスパムメール対策**」タブを開き、 「**高度なスパムメール対策を有効にする**」にチェックを入れます。

「**検出機能向上のため不審メール情報をトレンドマイクロに送 信する**」にチェックが入っていない場合、チェックを入れます。 ※デフォルトでチェックは入っています。

⑥「**Retro Scanと自動修復**」にチェックを入れます。

### **RetroScan設定手順(4)**

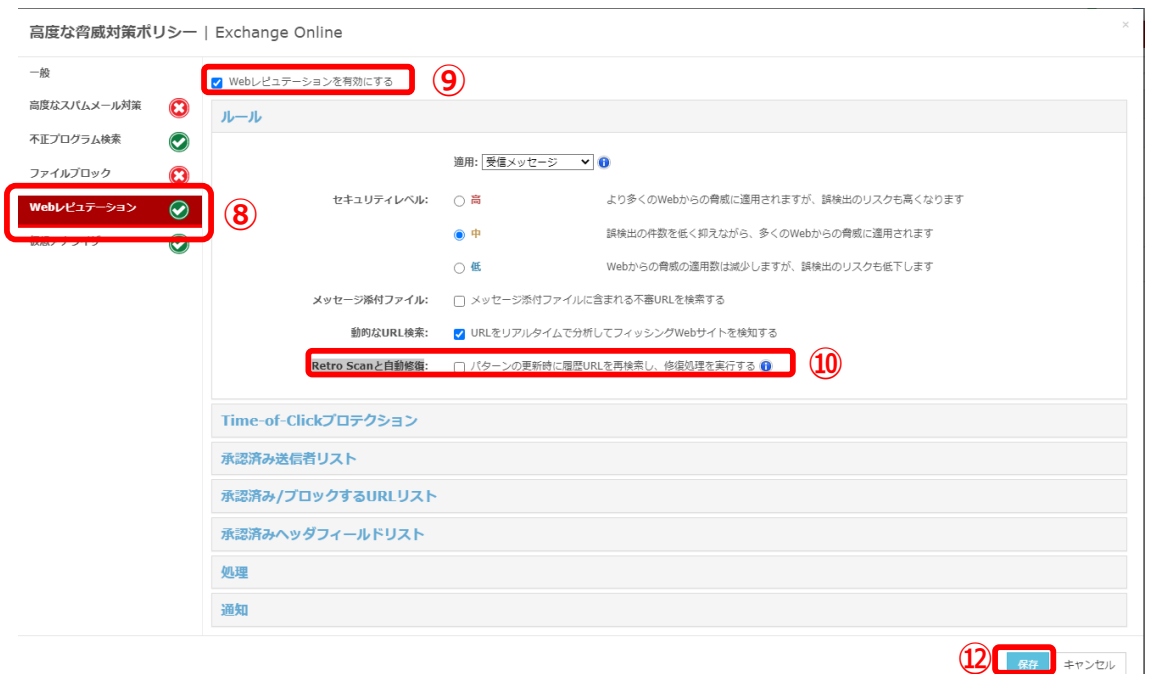

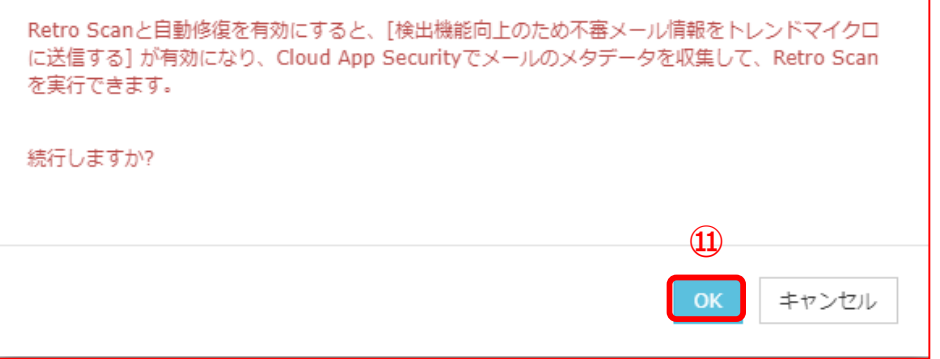

⑧「**Webレピュテーション**」タブを開きます。

⑨「**Webレピュテーションを有効にする**」にチェックが入っていない場合、チェックを入れます。(デフォルトでは入っています)

⑩「**Retro Scanと自動修復**」にチェックを入れます。

⑪メッセージウィンドウが表示されるため、「**OK**」を押下します。

⑫「**保存**」を押下し設定を保存します。

#### **商標について**

- Microsoft、Microsoft 365、 OneDrive、Exchange、SharePoint、Teams、 Office 365は、米国Microsoft Corporationの、米国及びその他の国における登録商 標または商標です。
- Google Workspace、 Gmail、 Google Driveは Google LLCの商標です。
- Dropboxは米国Dropbox, Inc.の商標または登録商標です。
- Boxは、Box, Inc.の商標または登録商標です。
- Trend Micro Cloud App Security、 Cloud App Securityは、 トレンドマイクロ株式 会社の登録商標です。